# **StarBoard FX-77GII**

# **User's Guide**

Read this User's Guide and carefully retain it for future reference.

Before using this product, carefully read and fully understand the safety instructions. Store this User's Guide nearby for ease of reference.

**FXG2-ML110801** 

**Hitachi Solutions** 

## **Notices**

Reproduction or reprinting, without permission, of this manual or any part thereof is prohibited. The contents of this manual are subject to change without prior notice.

Every effort has been made to ensure that this manual is complete and correct. However, should any questionable points, mistakes, etc., come to your attention, please inform the vendor.

Please be advised in advance that this company will assume no responsibility for losses, etc., resulting from the operation of this product, regardless of the preceding clauses.

## **Disclaimers**

Hitachi Solutions, Ltd. assumes no liability and makes no warranty, either express or implicit, regarding the contents of this user's guide.

Also, the company makes no warranty as to the product's suitability, merchantability or fitness for a particular intended use.

All products of Hitachi Solutions, Ltd., described in this user's guide are presently for sale or are site-licensed.

Users who purchased the aforesaid product(s) will bear the costs of all required services, repairs, and damages resulting from defects in this product, and will bear the costs of direct or indirect damages (including the loss of profits or required information) that resulted from the product defects.

Moreover, Hitachi Solutions, Ltd., retains the right to revise this user's guide and to modify the contents thereof, without any obligation to notify anyone.

## **Product Assurance Provisions**

This product is limited to use in the country where the user bought this product. For warranty details, refer to Appendix E at the end of this user's guide.

This second version of the User's Guide (FXG2- ML110801) is for the following products:

AH00239: StarBoard FX-77GII AH00242: Height adjustment stay K-W033-021: Floor Stand

The StarBoard FX-77GII incorporate eBeam technology licensed from Luidia, Inc. eBeam is a trademark of Luidia Inc.

Windows 2000, Windows XP are trademarks of Microsoft Corporation (U.S.) and in other countries.

Mac and Mac OS are trademarks of Apple Inc., registered in the U.S. and other countries. Other trademarks and product names are trademarks and/or registered trademarks of their respective holders.

#### **Manual Creation Dates**

August 2011 second edition **FXG2- ML110801** 

All Rights Reserved. Copyright © 2010, 2011, Hitachi Solutions, Ltd.

# **Safe Handling**

## **Markings and Symbols**

Various markings and symbols are used in this user's guide and on this product, to ensure the safe and correct use of this product and to prevent personal injury and property damage. These symbols and their meanings are as explained below. Understand the information well before reading the body of the user's guide.

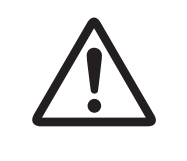

 This is a Safety Warning symbol. This symbol will appear to raise the attention of the user to existing risks that may cause harm to people. To avoid any chances of injuries or possibly death, DO NOT IGNORE the safety instructions that follow this symbol.

# **WARNING**

This warning will appear where there exists a risk of death or fatal injuries.

# **CAUTION**

This warning will appear where there exists a risk of moderate or light injuries.

# *NOTICE*

This warning will appear where there exists a risk of damage to property.

This symbol draws attention to cautions (including warnings).

This symbol indicates something prohibited.

This symbol indicates something that must be done.

# StarBoard FX-77G II Safe Handling

Safety Precautions (Always comply with them.)

## **(1) Precautions Regarding Operation**

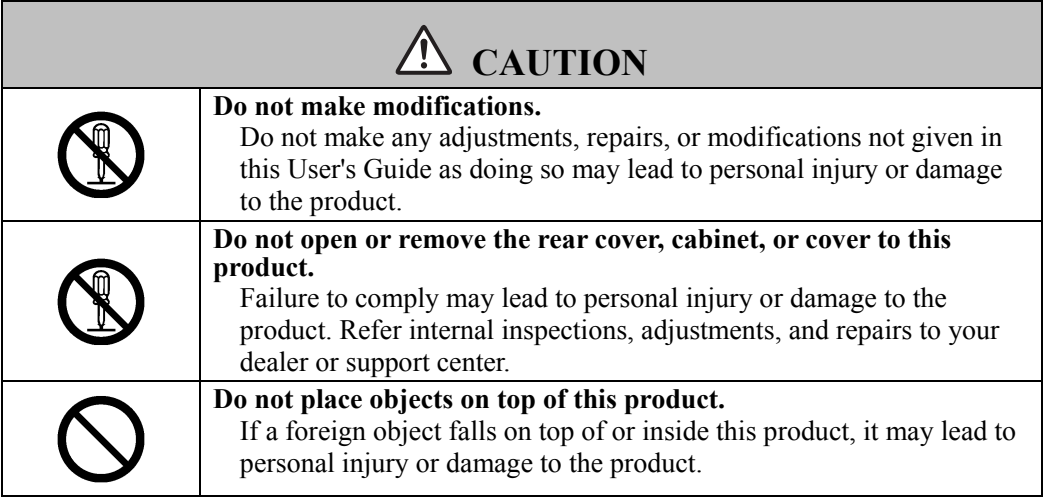

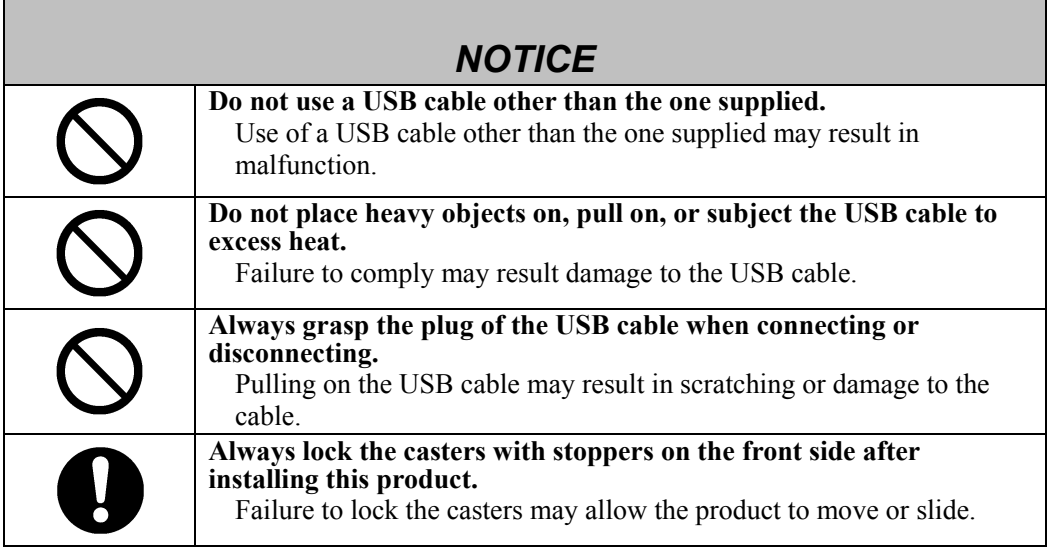

## **(2) Dealing with Trouble**

ŕ

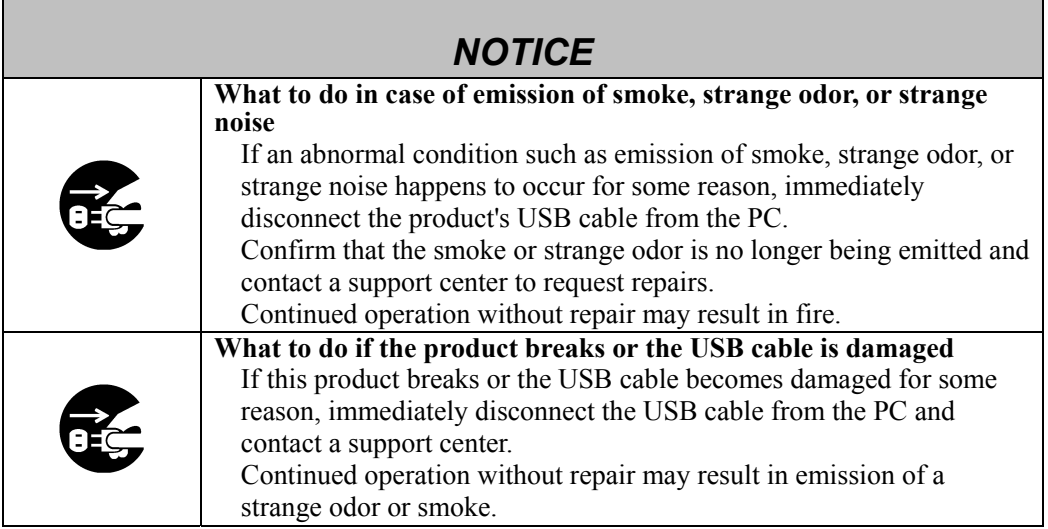

## **(3) Precautions Regarding Handling**

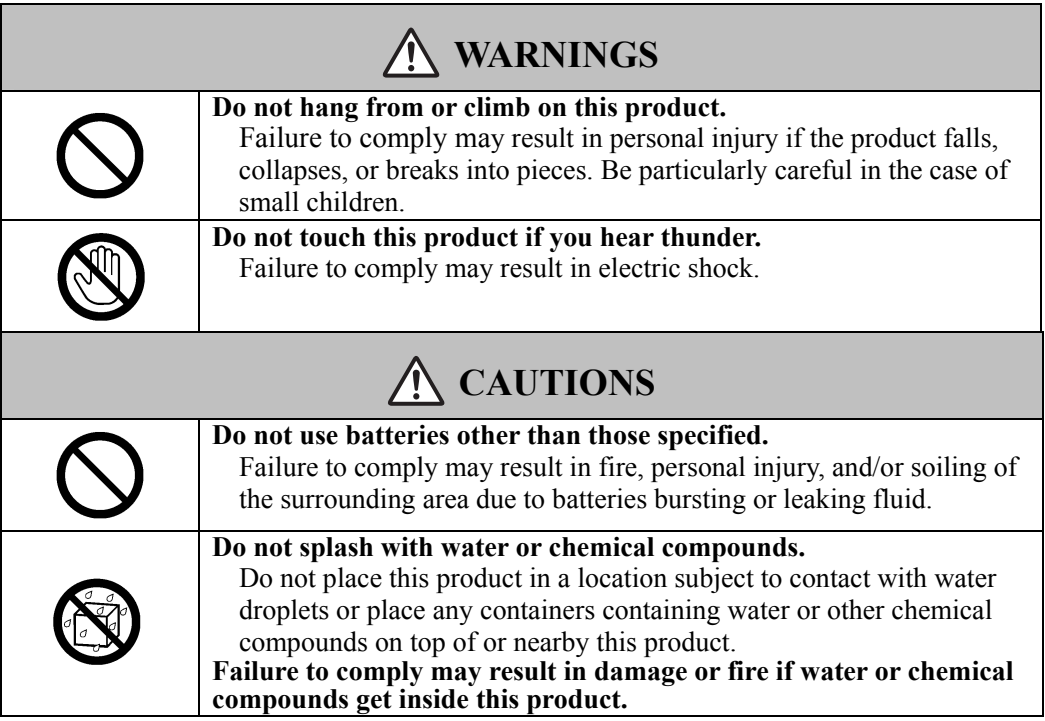

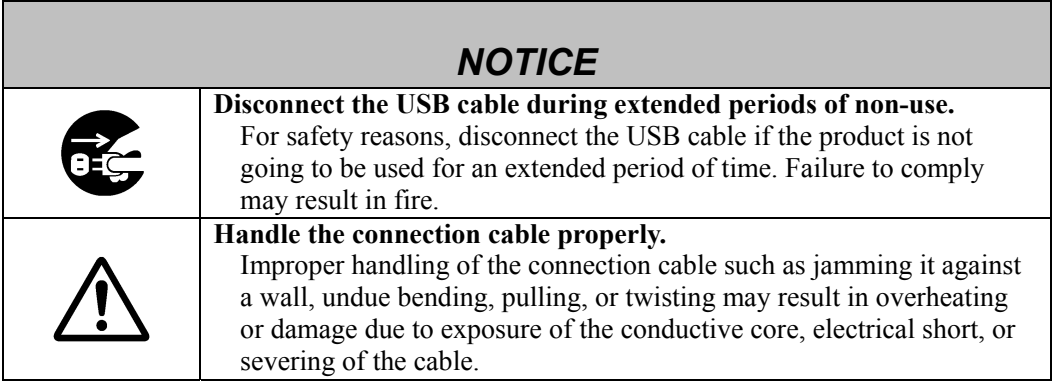

## **(4) Precautions Regarding Moving the Product**

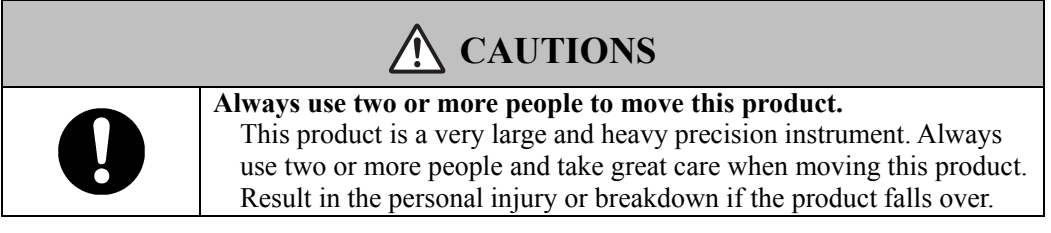

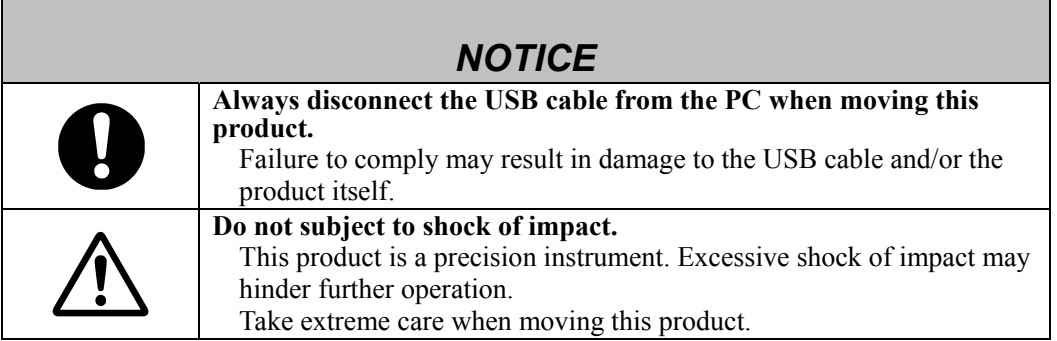

### **(5) Precautions Regarding Setup Environment**

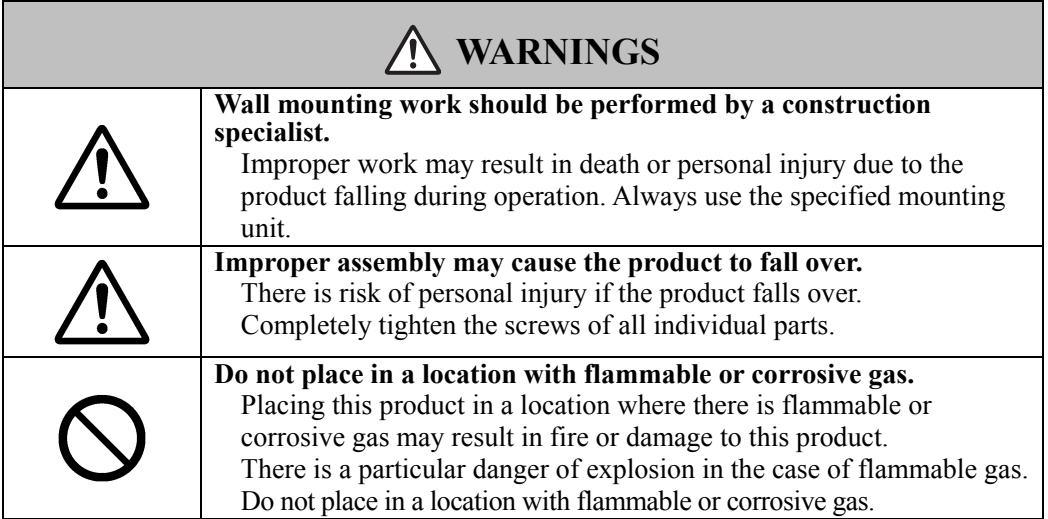

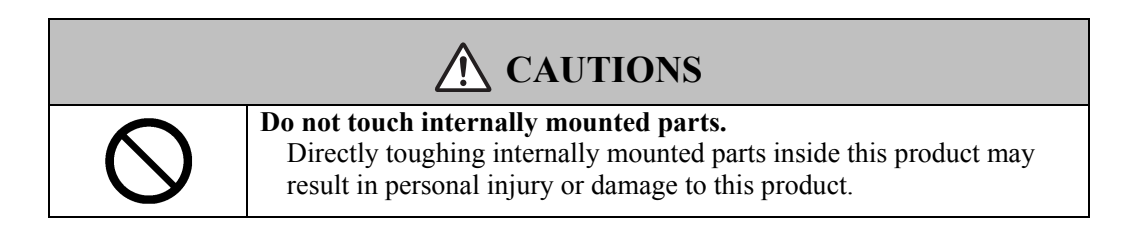

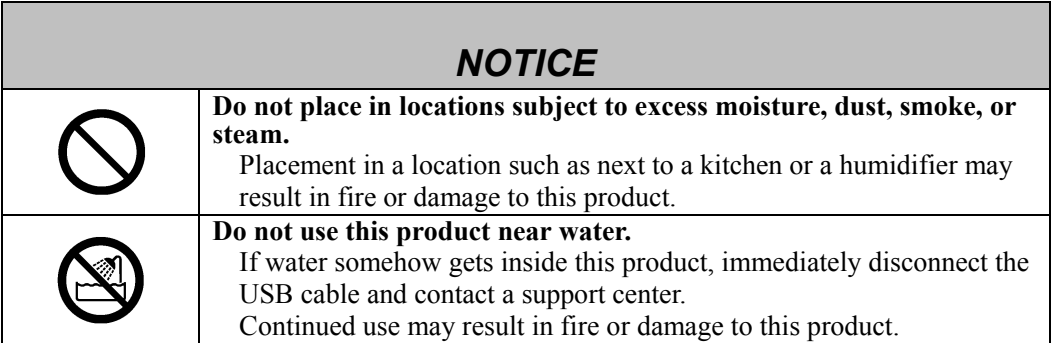

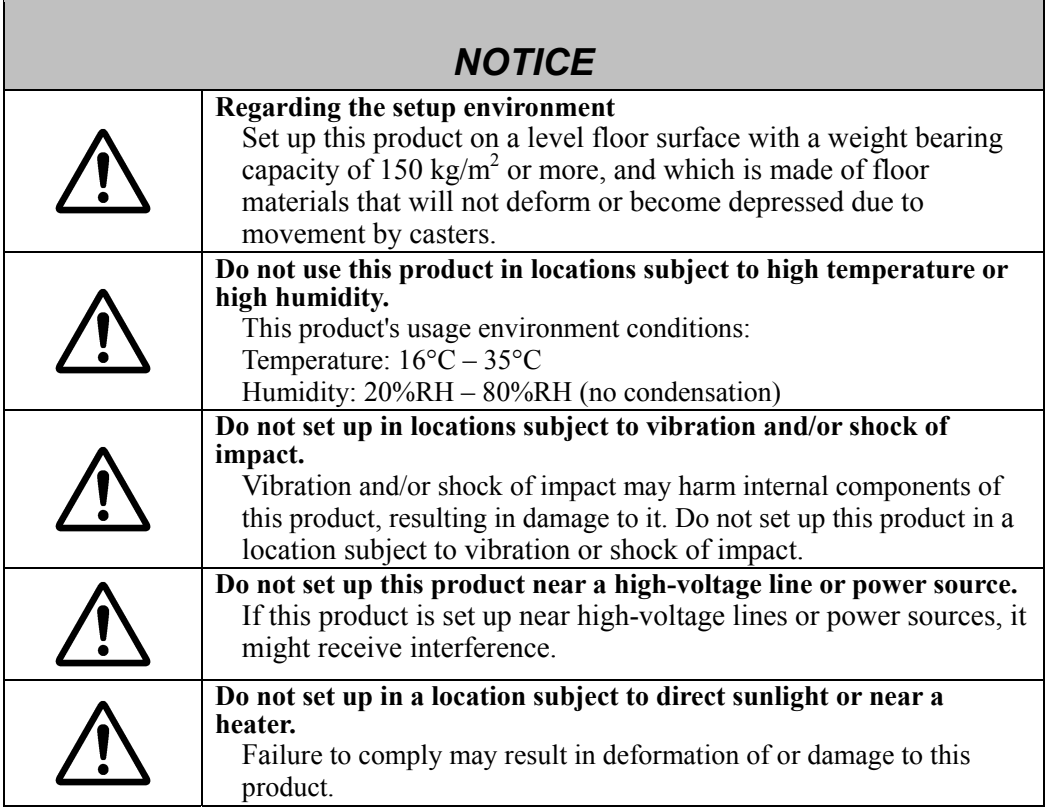

### **(6) Precautions Regarding Disposal**

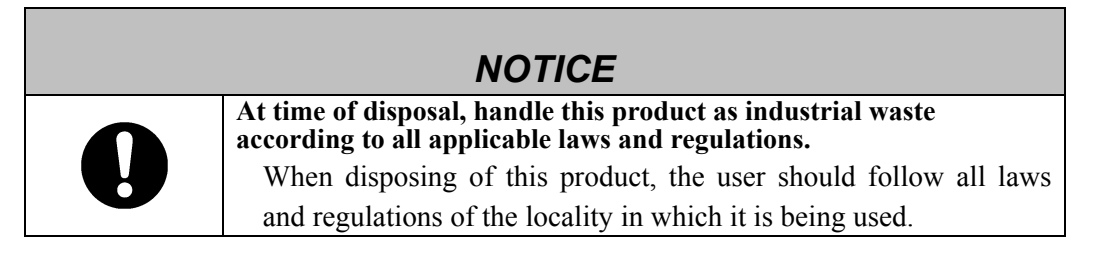

Careful thought was given to the cautions on this device and in this user's guide. However, unanticipated circumstances might occur. When operating this product, users themselves must exercise caution as well as follow instructions.

# **CAUTIONS**

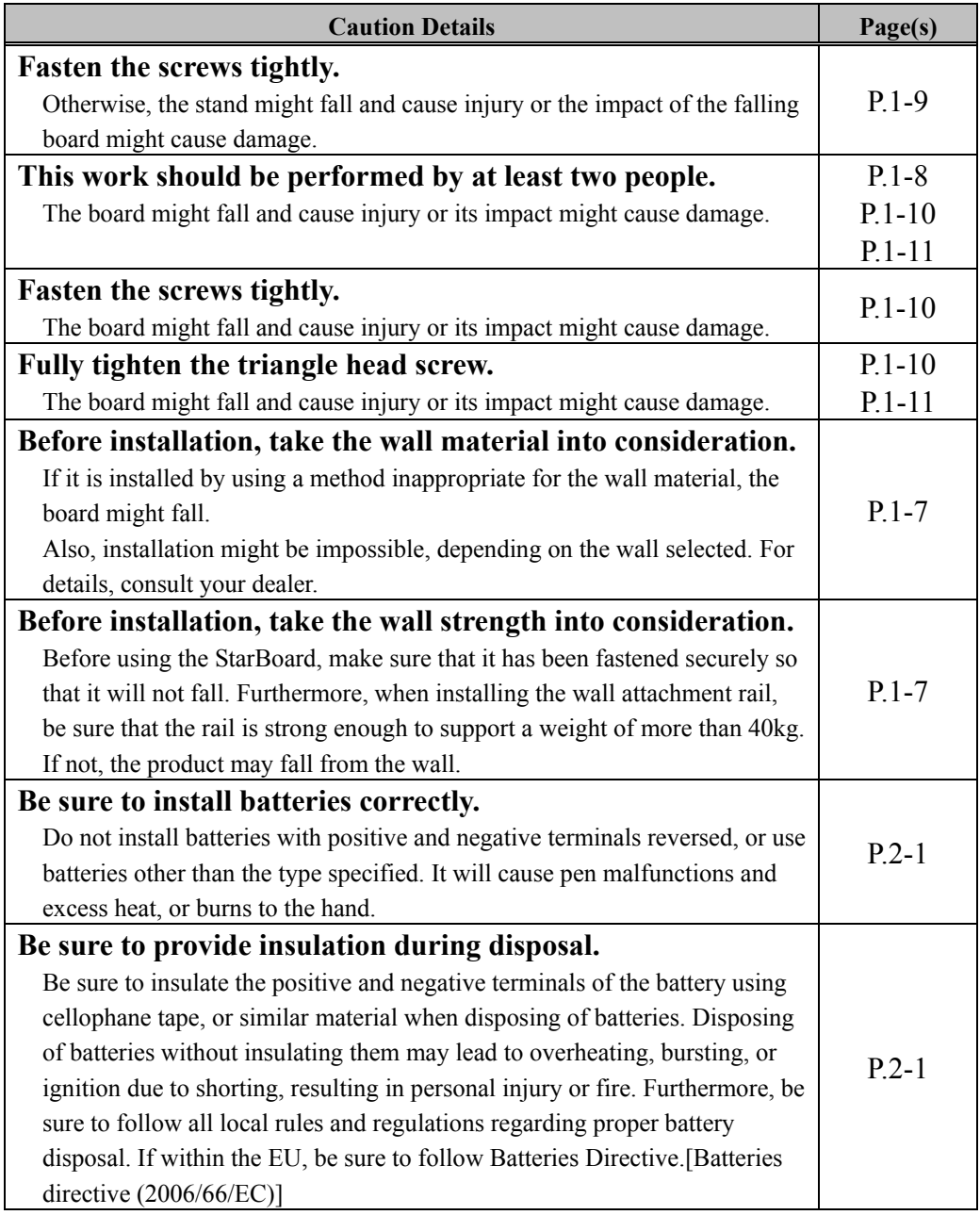

## **Contents**

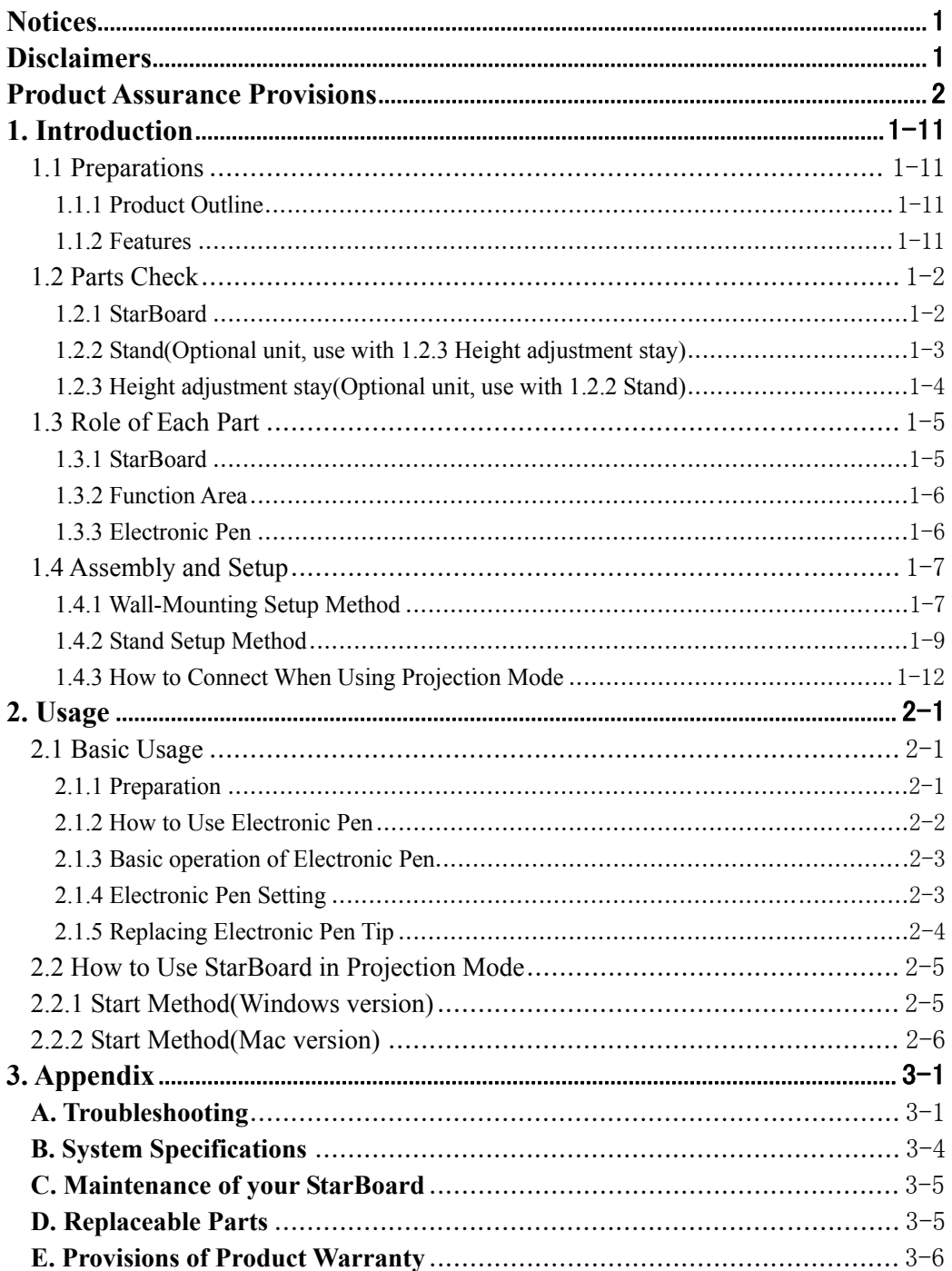

## **1. Introduction**

#### 1.1 Preparations

This chapter describes the preparations to be made before using StarBoard. First-time users of StarBoard should read through this chapter.

#### 1.1.1 Product Outline

The StarBoard FX-77GII Series is an extremely convenient and easy-to-use electronic whiteboard. After setting up the provided software on a PC that is connected to a projector, you can use Electronic pen that is included with the product to operate the PC or import to the PC in real time characters or images that are drawn on the whiteboard.

#### 1.1.2 Features

- You can use Electronic pen to operate the PC You can use Electronic pen to operate a PC screen that is projected onto the board with a projector.
- You can write directly onto the PC screen

After installing the provided StarBoard Software onto a PC, you can use Electronic pen to write characters or images directly onto the PC screen. The input characters or drawn images are imported as digital data in real time into the PC, where they can be saved or printed.

#### - Compatible with PowerPoint presentations

Characters or images can be written into presentations created with Microsoft PowerPoint, which significantly improves the expressive power of the presentations.

- You can also write on video images (For Windows) Characters or images can be written onto captured video image displays. This makes it easy to use video materials in lessons or presentations.

## 1.2 Parts Check

After unpacking, make sure that all of the following parts are present.

1.2.1 StarBoard

#### (1) Parts

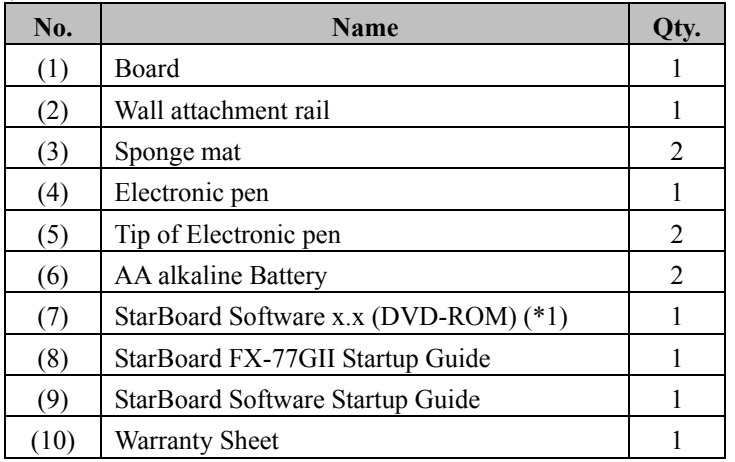

 (∗1) The term "x.x." as used in this manual denotes the same version as the software which is included with the accessories.

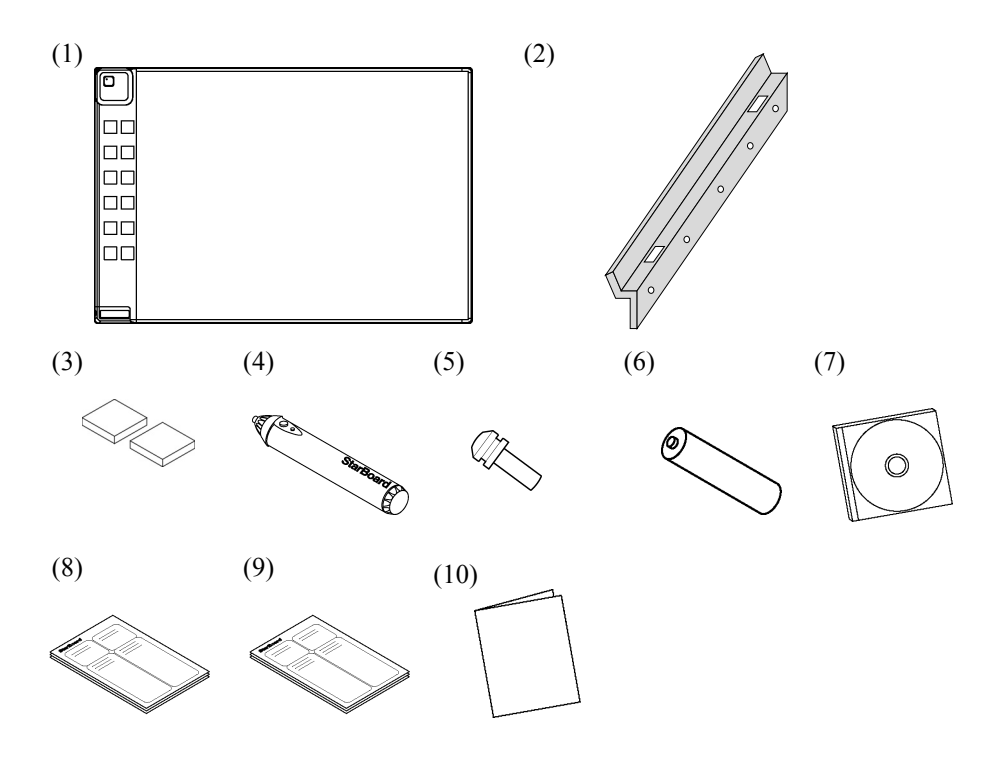

1.2.2 Stand(Optional unit, use with 1.2.3 Height adjustment stay)

#### (1) Parts

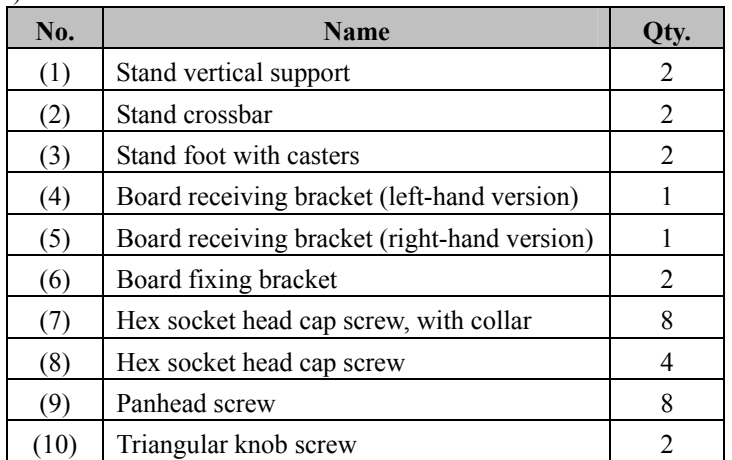

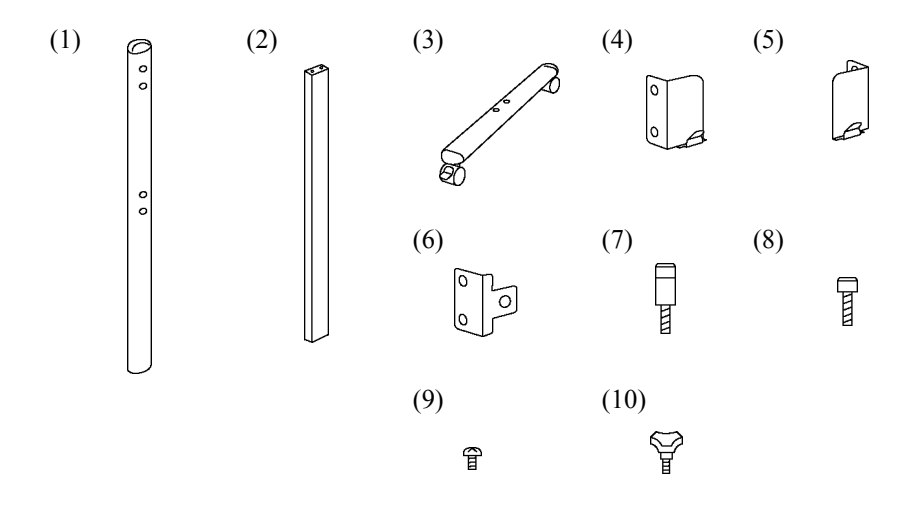

#### (2) Accessories

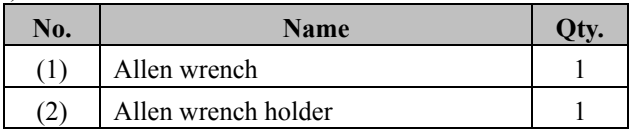

(2) is used to prevent the loss of the Allen wrench. Hang it in the appropriate place on the stand.

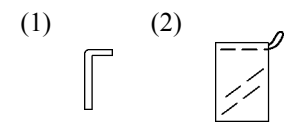

# StarBoard FX-77G II

1.2.3 Height adjustment stay(Optional unit, use with 1.2.2 Stand)

#### (1) Parts

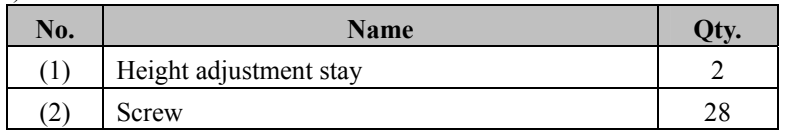

 $(1)$ D

# StarBoard FX-77G II

1.3 Role of Each Part

1.3.1 StarBoard

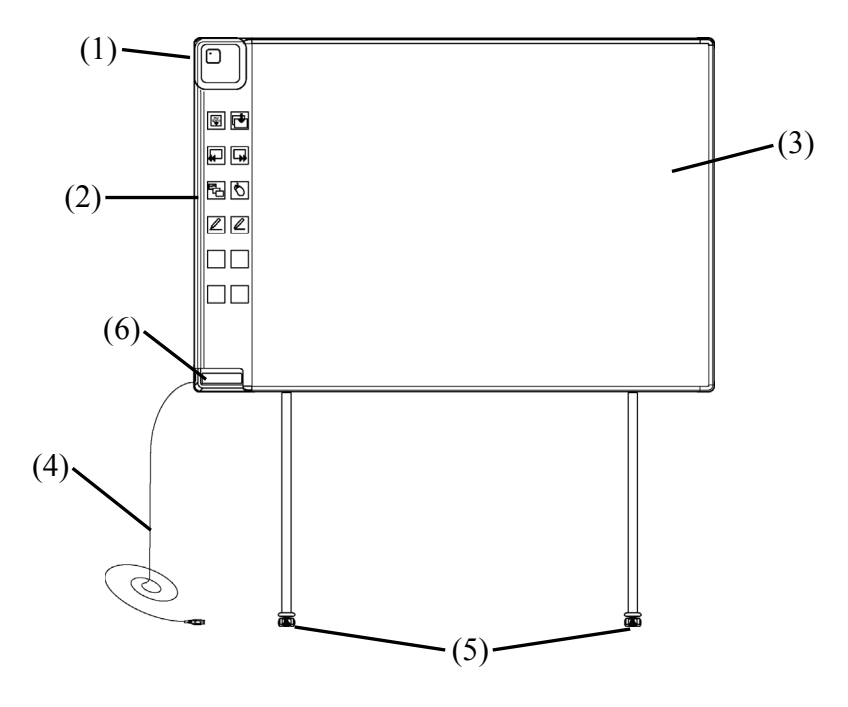

#### (1) Digitiser

Text or picture information written with the Used to connect with the PC. electronic pen is received, and that data is transferred to the PC. The internal LED lights.

#### (2) Function Area

Buttons that shortcut the functions used frequently in applications are located here. Please refer to the next page for details.

#### (3) Pen Input Active Area

Annotations and graphics drawn in this area are stored into the PC. When using the StarBoard in the Projection Mode, confine to this area the images projected by the projector.

(4) USB Cable

(5) Casters(Parts of stand)

After setting up the StarBoard, lock the casters. Lift up the tab to unlock a caster, and press down the tab to lock it.

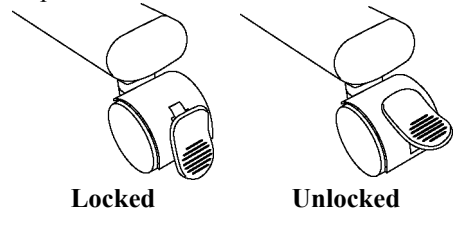

(6) Pen Holder

#### 1.3.2 Function Area

 Function panel includes the function button of StarBoard Software which used very often as shortcuts. Click the center of the function button and use it. Function button can be customized on Windows by StarBoard Software setting, but cannot be customized on Mac OS. Please refer to the online help for details.

| Symbol                        | Description                                  | Symbol | Description                   |
|-------------------------------|----------------------------------------------|--------|-------------------------------|
| Star<br>Board<br>hide/un-hide | Show/Hide the StarBoard<br>Software toolbar. |        | Insert and show a blank page. |
|                               | Show previous page.                          |        | Show next page.               |
|                               | Show/Hide Topic List.                        |        | Switch to PC Operation.       |
|                               | Select Pen.                                  |        | Select Highlighter.           |

1.3.3 Electronic Pen

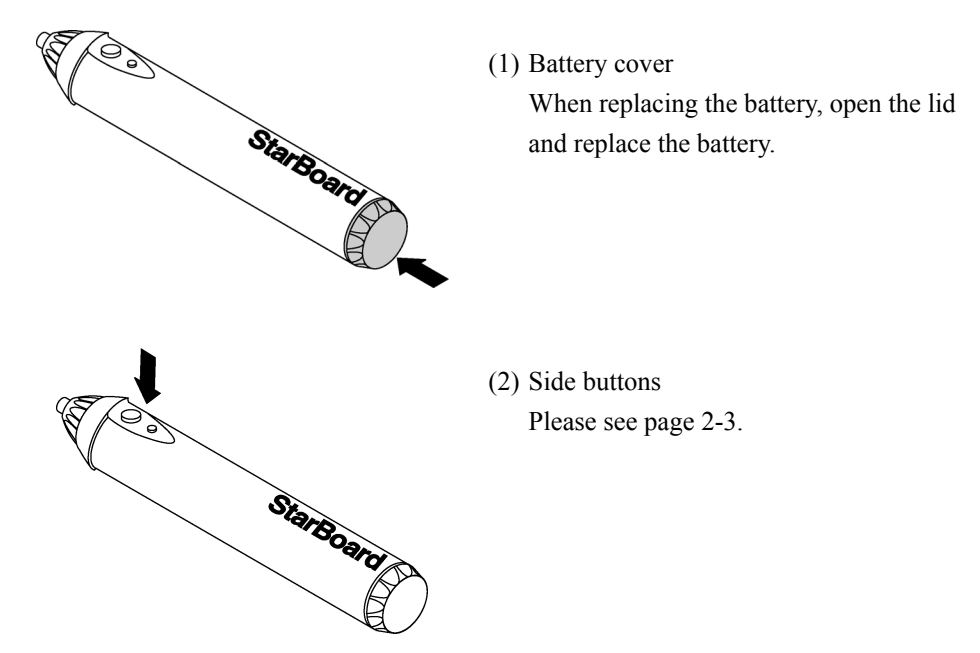

#### 1.4 Assembly and Setup

When setting up the StarBoard, keep the following in mind:

- Select a level and stable position.
- Do not set it up near equipment that might generate electromagnetic waves and radio frequencies (e.g. radio transmitter, television, copying machine, air conditioner).
- Avoid locations that are dusty, that are subject to extremely high or low temperature or humidity or that are exposed to direct sunlight.

#### 1.4.1 Wall-Mounting Setup Method

(1) Installing the Wall Attachment Rail.

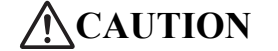

#### **Before installation, take the wall material into consideration.**

If it is installed by using a method inappropriate for the wall material, the board might fall.

Also, installation might be impossible, depending on the wall selected. For details, consult your dealer.

#### **Before installation, take the wall strength into consideration.**

Before using the StarBoard, make sure that it has been fastened securely so that it will not fall. Furthermore, when installing the wall attachment rail, be sure that the rail is strong enough to support a weight of more than 40kg. If not, the product may fall from the wall.

Decide the installation height of the board, and then install the wall attachment rail as shown in the diagram below.

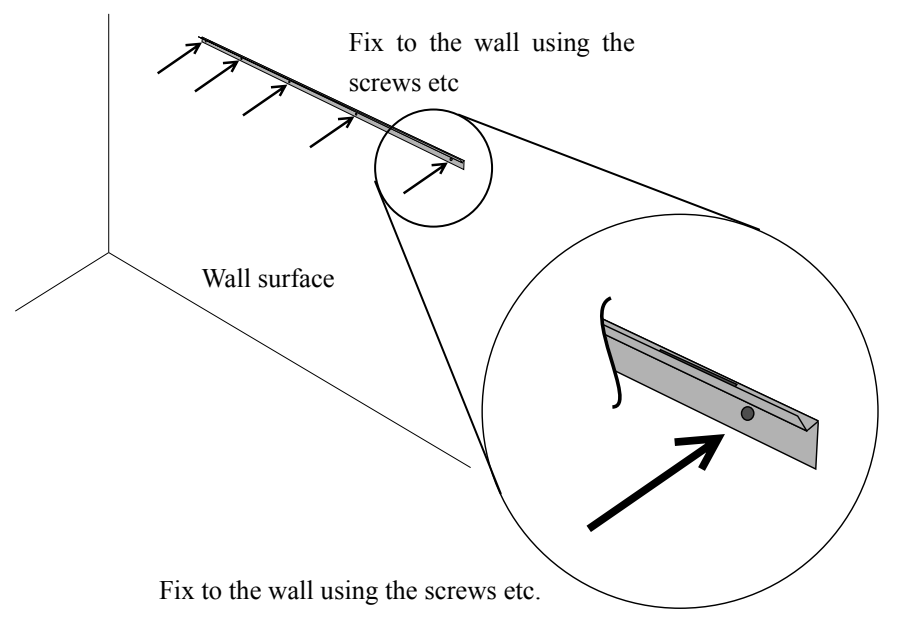

(2) Board Installation

# **CAUTION**

#### **This work should be performed by at least two people.**

The board might fall and cause injury or its impact might cause damage.

Affix sponge mat to the two locations at the bottom of the reverse side of the board.

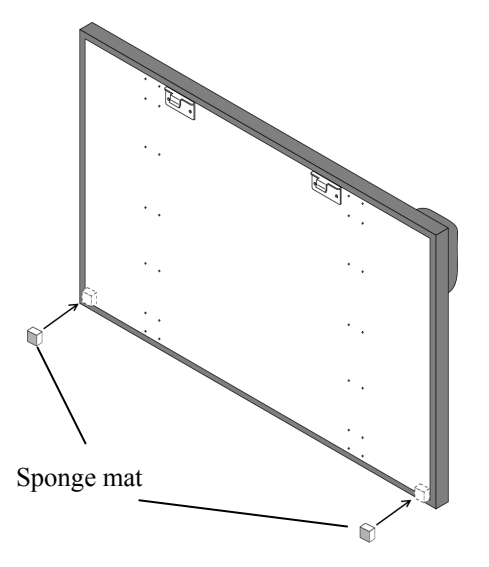

Hook the board bracket on the reverse side of the board onto the wall attachment rail, and lower it onto the hole section. Next, affix the sponge mat onto the wall and fix it in place.

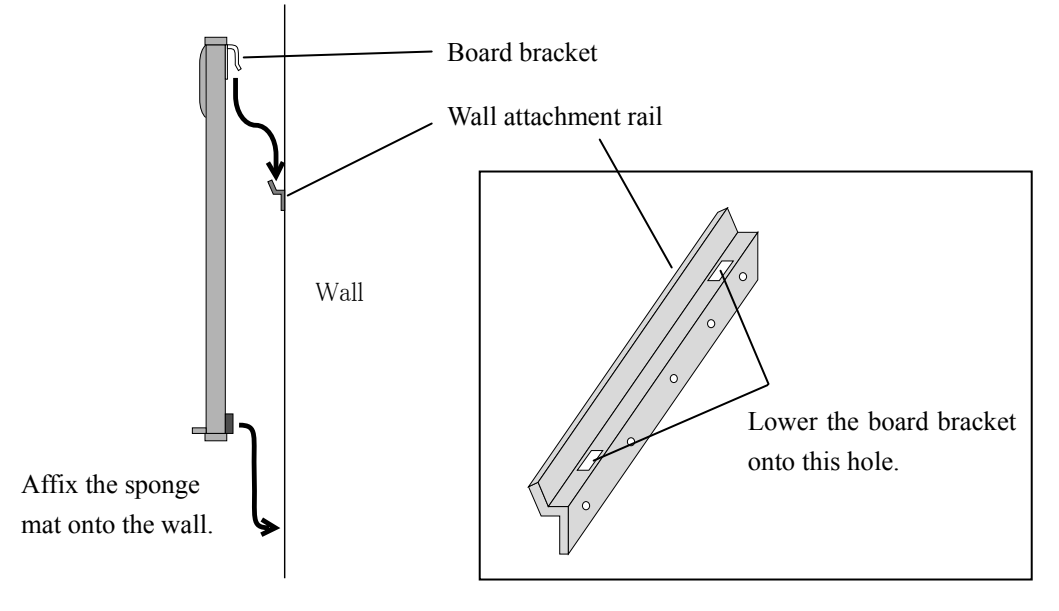

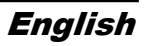

1.4.2 Stand Setup Method

Reconfirm that all parts are present before assembling and setting up the stand.

(1) Stand Assembly

# **CAUTION**

#### **Fasten the screws tightly.**

Otherwise, the stand might fall and cause injury or the impact of the falling board might cause damage.

Assemble the stand according to the following diagram. Numbers in the diagram correspond to numbers in the parts list on page 1-3.

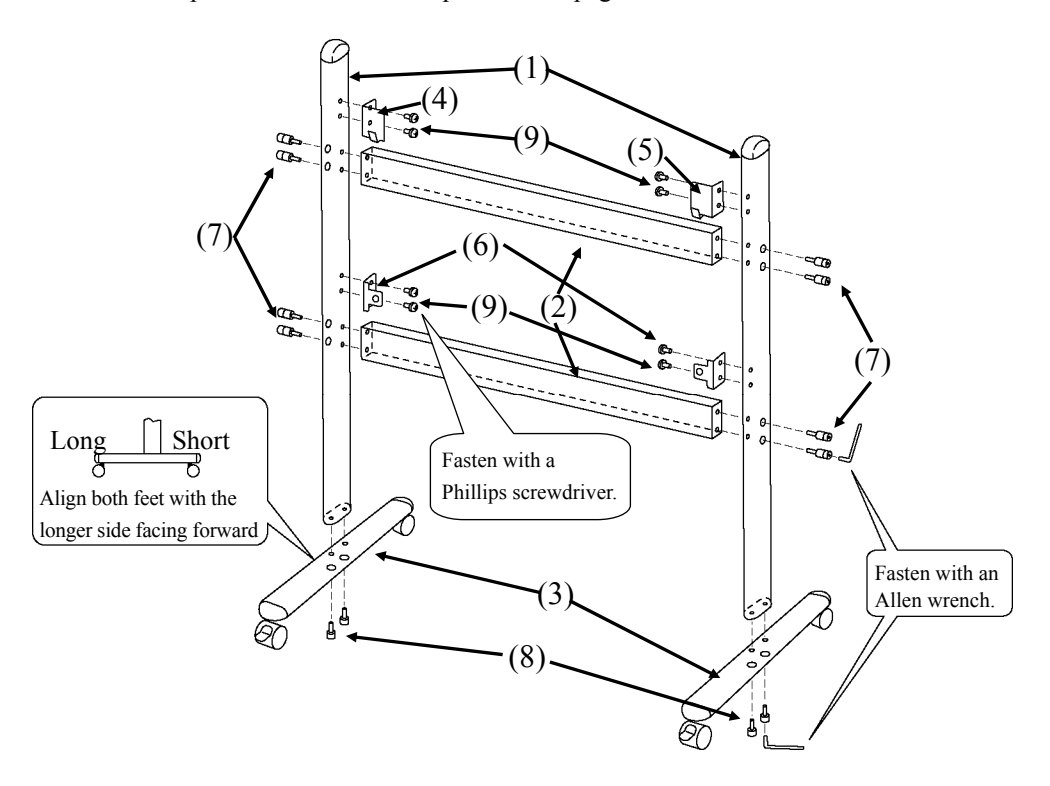

(2) Installing the Height Adjustment Stay

# **CAUTION**

#### **Fasten the screws tightly.**

The board might fall and cause injury or its impact might cause damage.

Install the Height Adjustment Stay with 28 screws as shown in figure below.

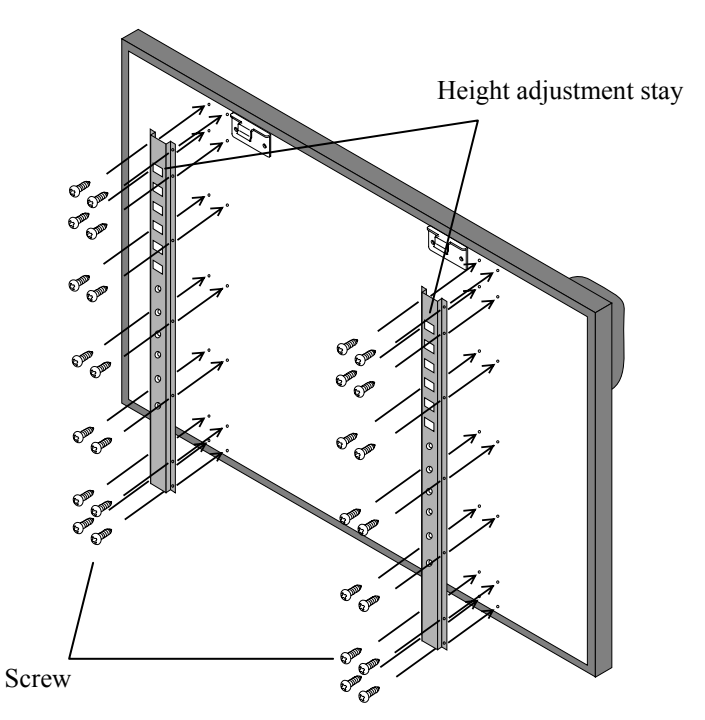

(3) Board Installation

# **ACAUTION**

#### **This work should be performed by at least two people.**

The board might fall and cause injury or its impact might cause damage.

#### **Fully tighten the triangle head screw.**

The board might fall and cause injury or its impact might cause damage.

Install the board on the stand assembled in step (1). Install the board according to the following procedure. Furthermore, this step should be performed by at least two people. Numbers in the diagram correspond to numbers in the parts list on page 1-3.

## StarBoard FX-77G Ⅱ

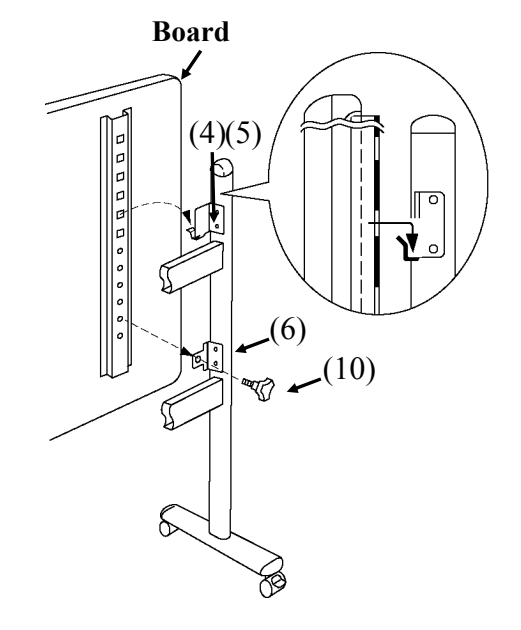

- (a) Decide the level (out of six) at which the board will be installed, and use the square holes on the back of the board to hang it on the Height Adjustment Stay.
- (b) Verify that one of the board's square holes is attached securely to the Height Adjustment Stay on each side.
- (c) Tighten triangular knob screw to fasten the board to the board fixing bracket on each side.

(3) Height Adjustment

# **NCAUTION Fully tighten the triangle head screw.**  The board might fall and cause injury or its impact might cause damage. **This work should be performed by at least two people.**  The board might fall and cause injury or its impact might cause damage.

The StarBoard can be positioned at six height levels. Adjust the height according to the following procedure. Furthermore, this work should be done by at least two people.

- (b) ©╬ ಗ
	- (a) Remove the triangular knob screw at the bottom of each side.
	- (b) Raise the board and re-hang it by attaching the square holes for the desired height to the Height Adjustment Stay .
	- (a)(c) (c) Fasten the triangular knob screw at the bottom of each side.

1.4.3 How to Connect When Using Projection Mode

Connect the PC, projector, and StarBoard according to the following procedure.

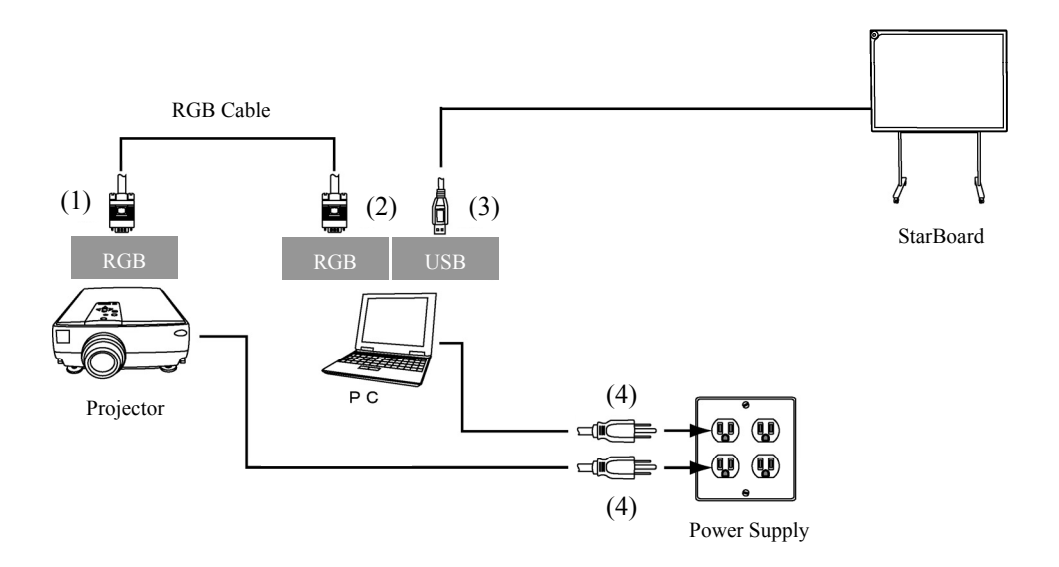

- (1) Connect the RGB cable to the projector's RGB terminal, and fasten with the integral screws.
- (2) Connect the opposite side of the RGB cable connected in step (1) to the PC's RGB terminal, and fasten with the integral screws.
- (3) Connect the USB cable from StarBoard to the USB terminal of the PC.
- (4) Connect the power supplies of the PC and the projector to the mains.

## **2. Usage**

2.1 Basic Usage

In this chapter, the basic usage of the StarBoard will be explained. Read this section carefully to learn about the StarBoard functions.

#### 2.1.1 Preparation

Prepare to use the StarBoard.

(1) Insert the battery into the electronic pen.

# **CAUTION**

#### **Be sure to install batteries correctly.**

Do not install batteries with positive and negative terminals reversed, or use batteries other than the type specified. It will cause pen malfunctions and excess heat, or burns to the hand.

#### **Be sure to provide insulation during disposal.**

Be sure to insulate the positive and negative terminals of the battery using cellophane tape, or similar material when disposing of batteries. Disposing of batteries without insulating them may lead to overheating, bursting, or ignition due to shorting, resulting in personal injury or fire. Furthermore, be sure to follow all local rules and regulations regarding proper battery disposal. If within the EU, be sure to follow Batteries Directive.[Batteries directive (2006/66/EC)]

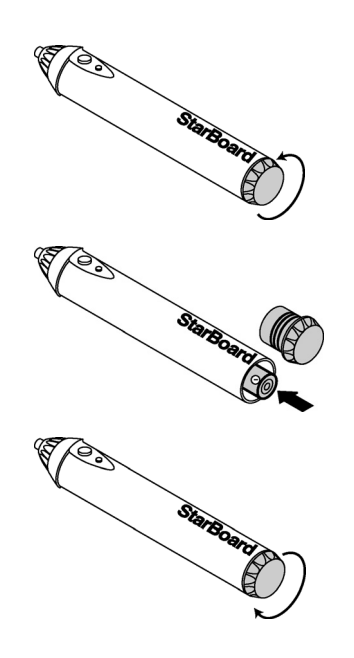

- (1) Open the battery cover on the electronic pen by moving in the direction of the arrow.
- (2) As shown in the figure, insert the battery after verifying that the "+" side faces to the pen tip.
- (3) Replace the battery cover and slide it in the direction of the arrow until it closes completely.

#### 2.1.2 How to Use Electronic Pen

- (1) When drawing with the electronic pen, apply force sufficient enough to cause the pen tip to sink completely into the electronic pen. When information from the pen is being transmitted normally, a slight buzzing sound is audible from the pen.
- (2) A miniature transmitter is embedded in the tip of the electronic pen. When drawing annotations or graphics while holding the electronic pen below the colour ring, the drawing data from the electronic pen sometimes is not transmitted correctly. If the annotations and graphics drawn on the whiteboard are not stored correctly to the PC, change your grip on the electronic pen and then verify that they are displayed correctly.

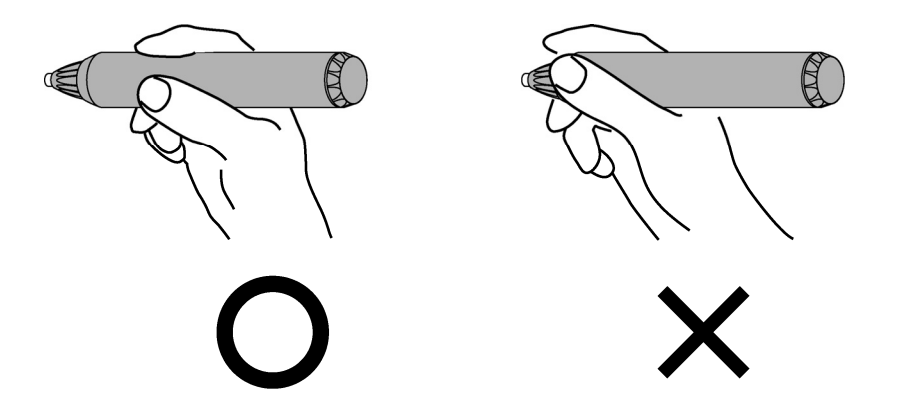

#### **Blocking of Infrared Beam**

In the mechanism of this device, the pen coordinates are detected after the digitiser reads the infrared beam emitted by the pen and the ultrasonic signals. So, if the electronic pen or the digitiser is blocked, normal input becomes impossible. Avoid blocking them during use.

2.1.3 Basic operation of Electronic Pen

In the default settings of the electronic pen, the pen tip button is set to the left button of the mouse in Windows and the main button click in Mac. You can use the pen tip button to perform the following mouse operations while Windows or Mac is running. The following xxxx/xxxx description is for functions and operations in a Windows environment or Mac environment.

- Left click / Primary mouse button click Push the pen tip onto the StarBoard with sufficient force and then release the pen away from the board.
- DoubleClick / Primary mouse button Double click Perform the "Click" operation explained above twice in the same spot.
- Drag / Drag

Push the pen tip onto the starboard with sufficient force, and without releasing it away from the broad, move it from one point to another.

2.1.4 Electronic Pen Setting

The electronic pen has one pen tip button, and two side buttons. Mouse actions can be assigned to these three buttons. The default button settings are summarized in the following table.

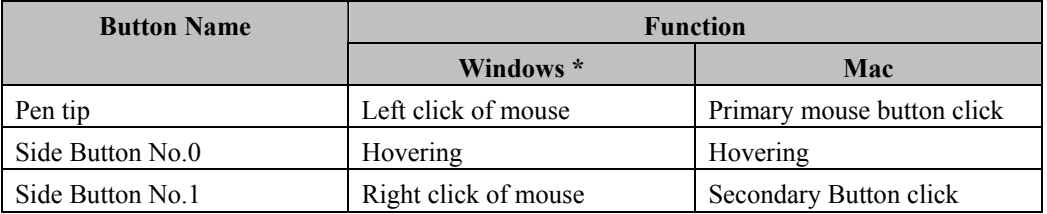

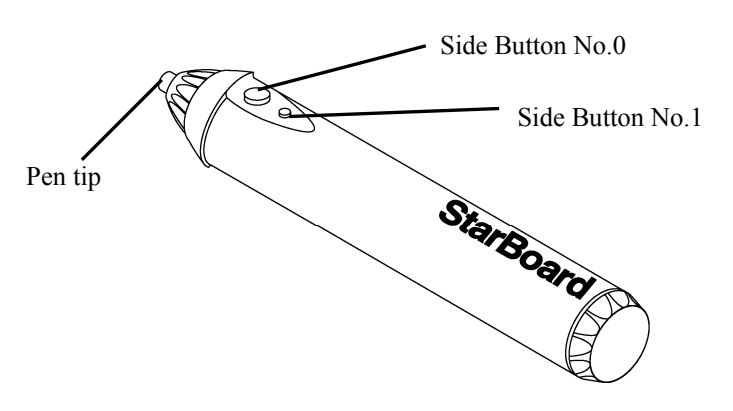

\* The assignment of the side button can be changed by selecting "MENU" on the StarBoard Software toolbar → "Settings" → "StarBoard" → "StarBoard Settings" → "Configure pen buttons" (This function can only be changed in Windows.)

2.1.5 Replacing Electronic Pen Tip

When Electronic pen tip wears down and becomes too short, replace it as described below.

(1) Remove electronic pen tip by finger, or a pair of pincers.

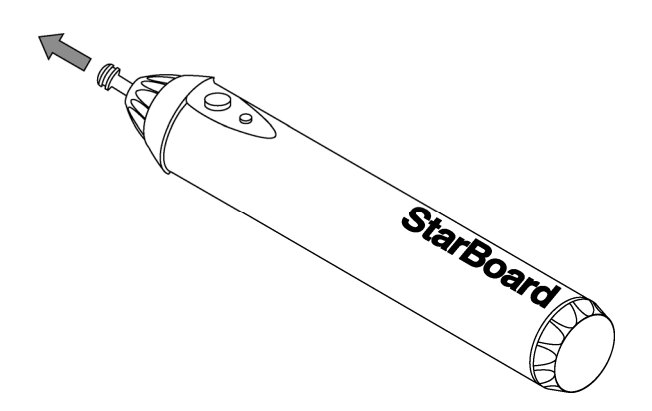

(2) Insert a new pen tip into electronic pen.

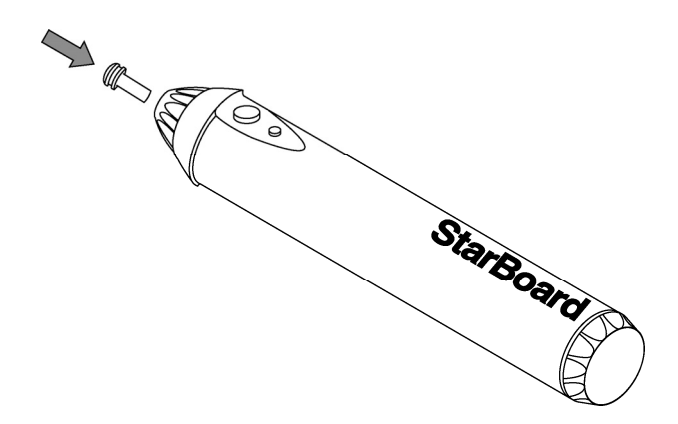

- 2.2 How to Use StarBoard in Projection Mode 2.2.1 Start Method(Windows version)
	- (1) Connect devices following the page 1-12.
	- (2) Power up the projector.
	- (3) Power up PC to start up Windows.
	- (4) Adjust the position of the projector so that the Windows screen projected by the projector is within the pen input active area (see page 1-5).
	- (5) Select "Start"  $\rightarrow$  "All Programs"  $\rightarrow$  "StarBoard Software," or double-click the StarBoard icon on the desktop.

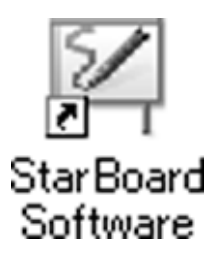

If the "No connection" icon in below appears on the Tasktray, it means that the StarBoard is not connected. Make sure that the StarBoard and the PC are properly connected.

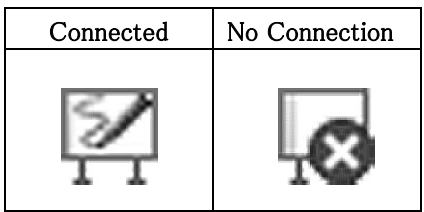

If the StarBoard is properly connected, the icon changes to "Connected" as above. If the icon does not change despite correcting the connection, there may be some other problem. For details, refer to "3. Appendix 3.1 Troubleshooting" on page 3-1 of this User's Guide.

If the positions of the pen tip and cursor are out of alignment, select "MENU" on the StarBoard Software toolbar → "Settings" →"StarBoard" → "Calibrate" → "OK". and then perform position alignment.

## **StarBoard FX-77G** $\Pi$  **Appendix** Appendix

#### 2.2.2 Start Method(Mac version)

- (1) Connect devices following the page 1-12.
- (2) Power up the projector.
- (3) Power up Mac to start up Mac OS.
- (4) Adjust the position of the projector so that the Mac screen projected by the projector is within the pen input active area (see page 1-5).
- (5) Select "Go"  $\rightarrow$  "Applications"  $\rightarrow$  "StarBoard Software" to start StarBoard Software.
- (6) Select "MENU" on the StarBoard Software toolbar  $\rightarrow$  "Settings"  $\rightarrow$  "StarBoard"  $\rightarrow$  "Check Connection," and then check the connection.

If the "StarBoard is not connected" message appears, StarBoard Software has not detected the StarBoard. Check whether the StarBoard and Mac are connected properly.

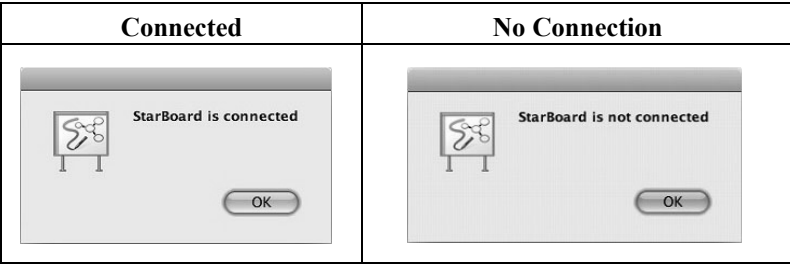

If they are connected properly, the "StarBoard is connected" message appears. If the indication does not change even though you have checked the connection, there is likely to be some problem. For details, see "3. Appendix Troubleshooting " on page 3-1 in this user's guide.

If the positions of the pen tip and cursor are out of alignment, select "MENU" on the StarBoard Software toolbar → "Settings" →"StarBoard" → "Calibrate" → "OK". and then perform position alignment.

## **3. Appendix**

## **A. Troubleshooting**

Before assuming the product is broken, be sure to check adjustments, proper handling procedures, the possibility of faulty cable connections, etc.

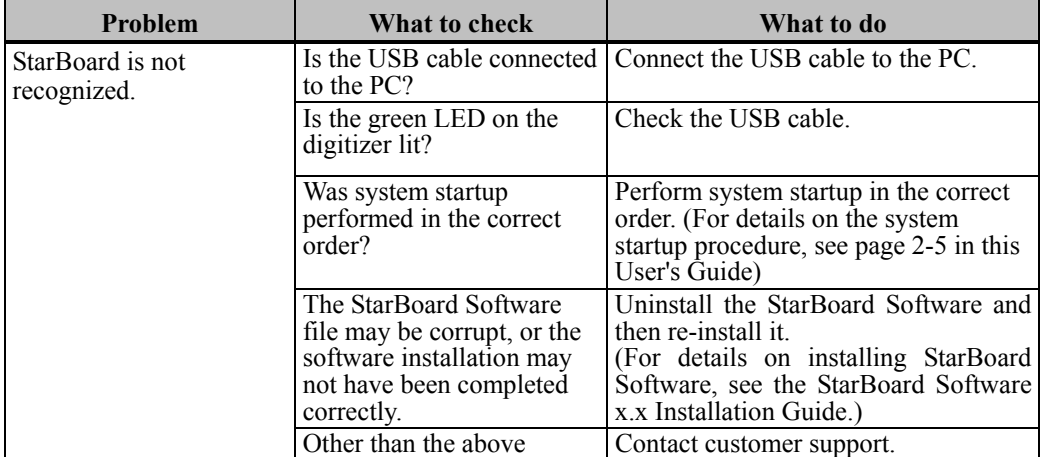

#### **Recognition Related Problems**

#### **Electronic Pen Related Problems**

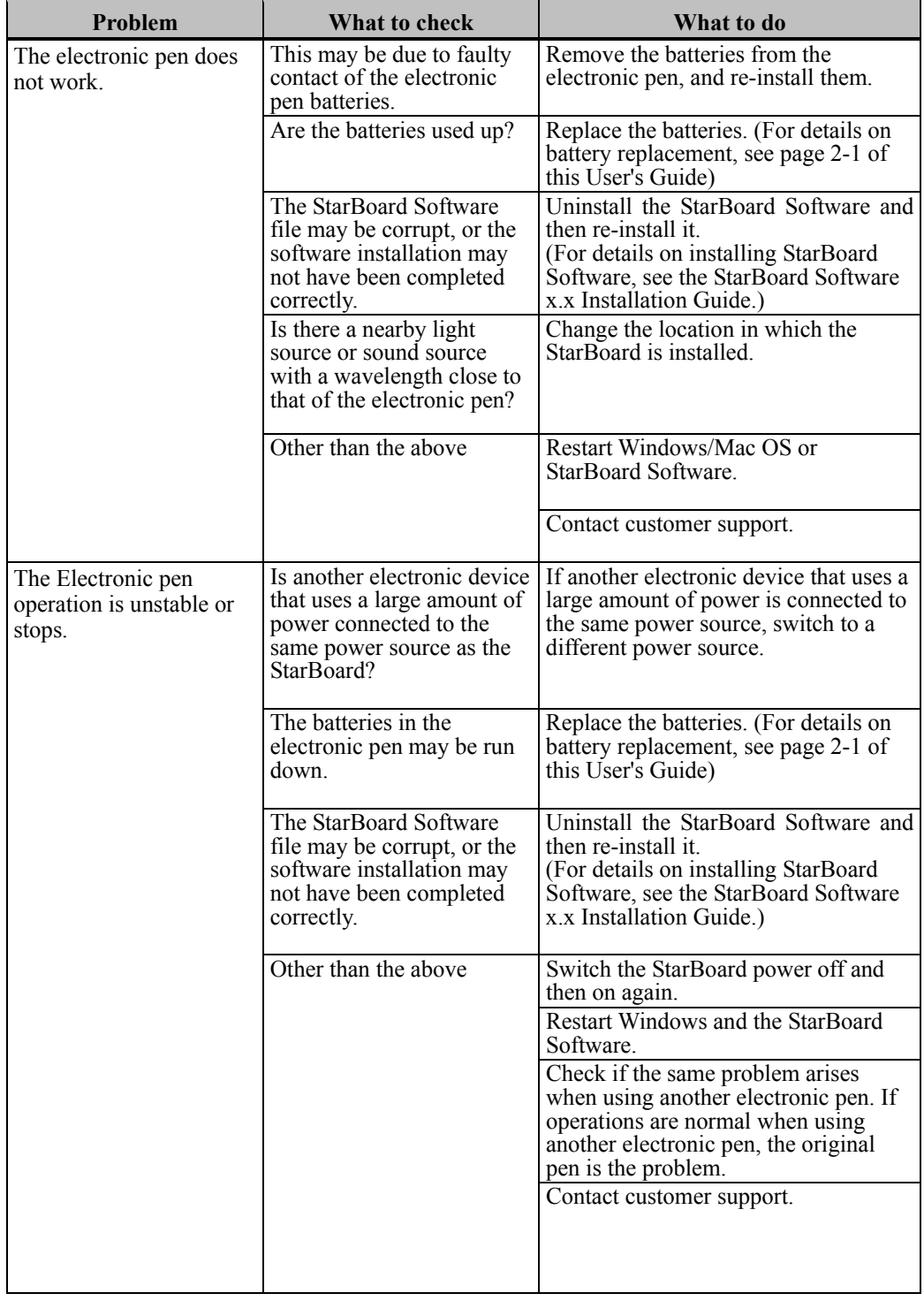

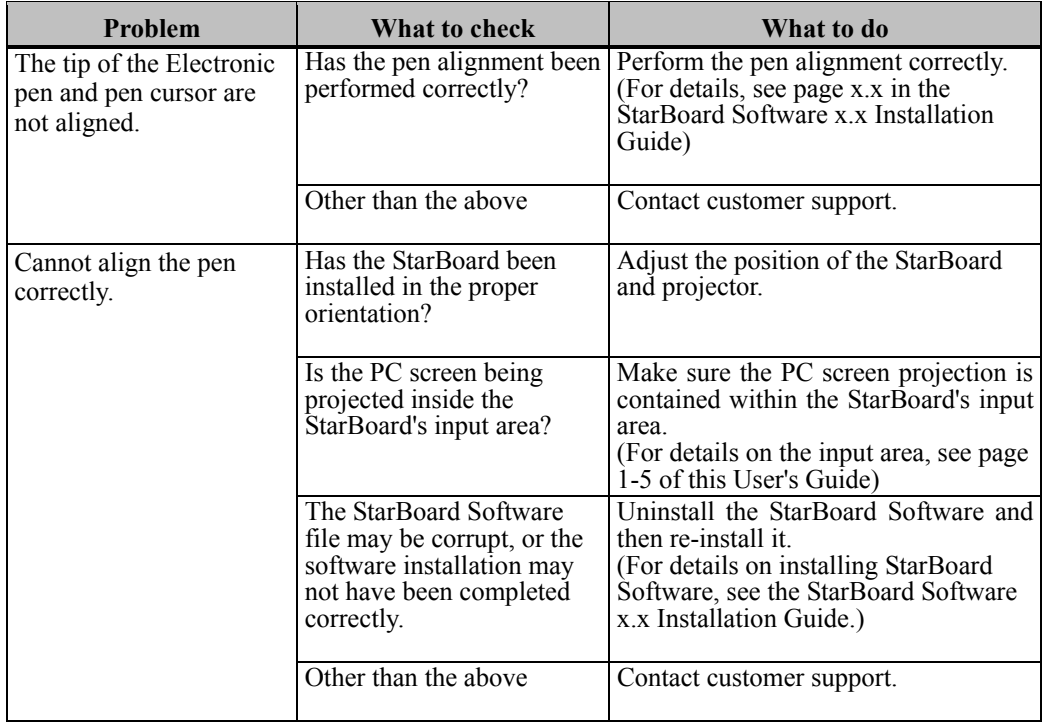

#### **B. System Specifications**

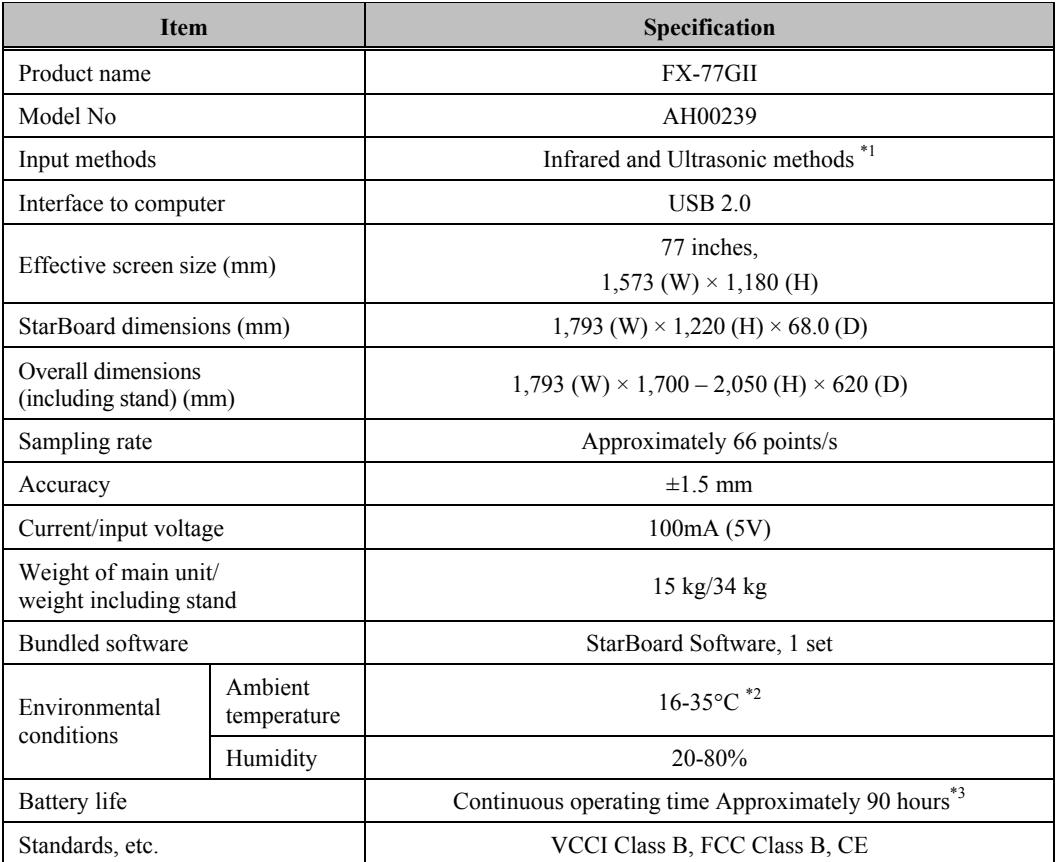

\*1 This product uses infrared and ultrasonic as digitiser technology.

Please avoid using this product near the devices/areas such as:

- place to be exposed to direct sunlight
- near walls where reflects ultrasonic/infrared
- devices which generates ultrasonic ex. motion sensor
- devices which generates infrared ex. PDP, passive sensor

Also, this product may be affected by fluorescent lights.

- \*2 After positioning, the coordinate position may deviate due to changes in the ambient temperature.
- \*3 The battery life varies according to the temperature and the usage environment.

#### **C. Maintenance of your StarBoard**

Clean the StarBoard periodically so that you may use it for a long time.

(1) Cleaning the StarBoard

To clean the StarBoard, use a soft cloth dampened with whiteboard cleaner or a diluted neutral cleansing agent that does not contain a polishing compound.

Never use solvents such as thinner.

Note that rubbing or striking the StarBoard surface with a fingernail or other hard object may result in scratching.

(2) Cleaning the electronic pen

To clean the electronic pen, use a neutral cleansing agent. Do not apply the neutral cleansing agent directly, but rather dampen a soft wet cloth with a mixture of water and the cleaner, and wring it out thoroughly before wiping. Never use solvents such as thinner.

### **D. Replaceable Parts**

- (1) AA size alkaline batteries
- (2) Spare pen tip for electronic pen

For details on obtaining the replaceable parts, contact your dealer or the customer support center.

# **StarBoard FX-77G** $\Pi$  **Appendix** Appendix

### **E. Provisions of Product Warranty**

- 1. During the free warranty service period, if a malfunction occurs during normal use, the malfunction will be corrected without charge, according to the provisions of the warranty. Furthermore, if the customer registration card accompanying the warranty is not returned to our company, the customer information will not be registered; so free repairs might be unavailable. After receiving this product, please immediately fill out and return this customer registration card.
- 2. The warranty coverage is as listed in the following table:

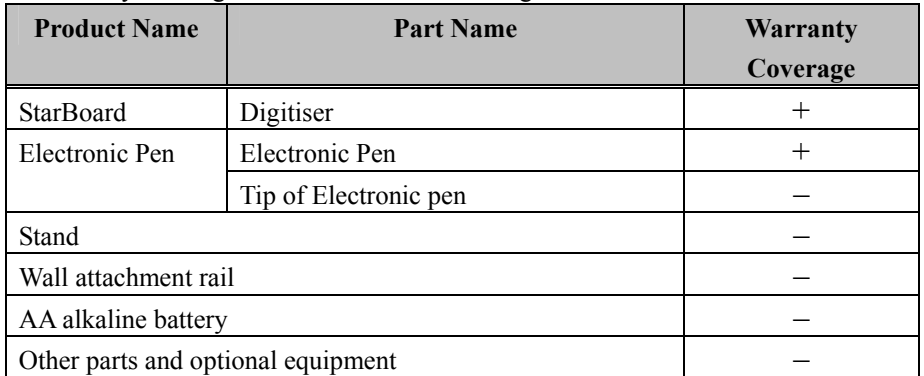

Legend:  $+$   $\rightarrow$  Covered by warranty (excluding wear and physical damage)

 $-\rightarrow$  Not covered by warranty

- 3. Please refer to the warranty sheet for this product's warranty service period.
- 4. Even during the warranty period, there will be a repair charge in the following cases:
	- (1) If the registration card accompanying the warranty is not returned to our company.
	- (2) If the warranty is not presented.
	- (3) If specified fields on the registration card accompanying the warranty are not completed, or if the wording has been changed without authorisation.
	- (4) The warranty applies only to the original purchasers. (It does not apply to a third party to whom the customer resold this product.)
	- (5) In the event of a malfunction or damage resulting from the customer's improper handling (e.g., a fall, impact, etc., caused by the customer during transportation or movement).
	- (6) In the event of problems resulting from handling contrary to the handling and precautions mentioned in this user's guide.
	- (7) In the event of failure or damage resulting from abnormal voltages, pollution or other natural disasters (e.g., fire, earthquake, and lightning).
	- (8) In the event of a malfunction in this product caused by the connection to this product of equipment other than the equipment specified by our company.

# StarBoard FX-77G II Appendix

- (9) In the event that there is no abnormality in this product, but a defect in a part other than this product was detected or remedied.
- (10) In the event of ordinary wear and tear, wear, deterioration, etc., of consumables, even during normal use.
- 5. If this product malfunctions, review the contents of this user's guide. If the problems remain irreparable, contact the dealer. The dealer will determine whether or not the product must be repaired, so please contact them. If the customer sends the product to our company without RMA (Return Merchandise Authorisation) number, it might not be covered by warranty.
- 6. As a rule, the customer is responsible for shipping charges required to send all or part of the product for repair, etc. Our company will assume responsibility for the return shipping to the customer.
- 7. This warranty does not cover labour fees for repair-associated equipment assembly or disassembly.
- 8. Incidental damage caused by the failure of this product (e.g., loss of profit that should have resulted from the use of this product) is outside the scope of this warranty.
- 9. The aforementioned provisions define this warranty, and they supersede those of all express or implied warranties that include legal defect liability.
- 10. This warranty is limited to use of this product within the country where the user bought this product.